## How to Sign Up for Electronic Mortgage eStatements

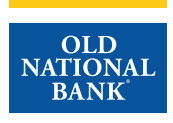

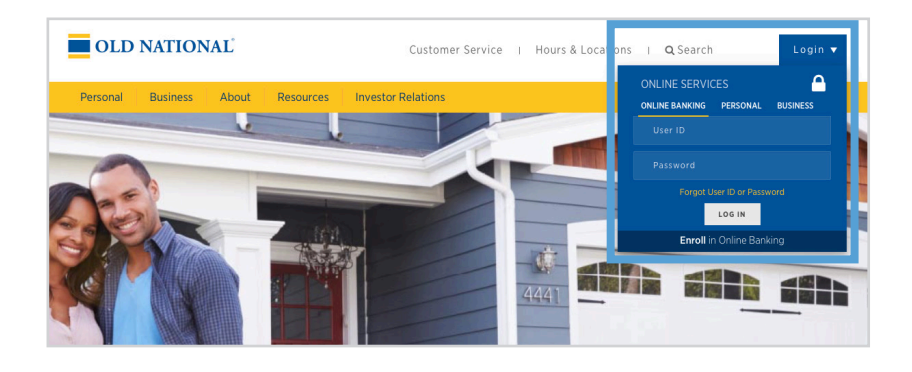

### **Step 1**

- Visit www.oldnational.com.
- Select the Login drop down menu located in the right corner for Online Services.
- Enter your User ID and Password in the appropriate fields.
- Click Log In.

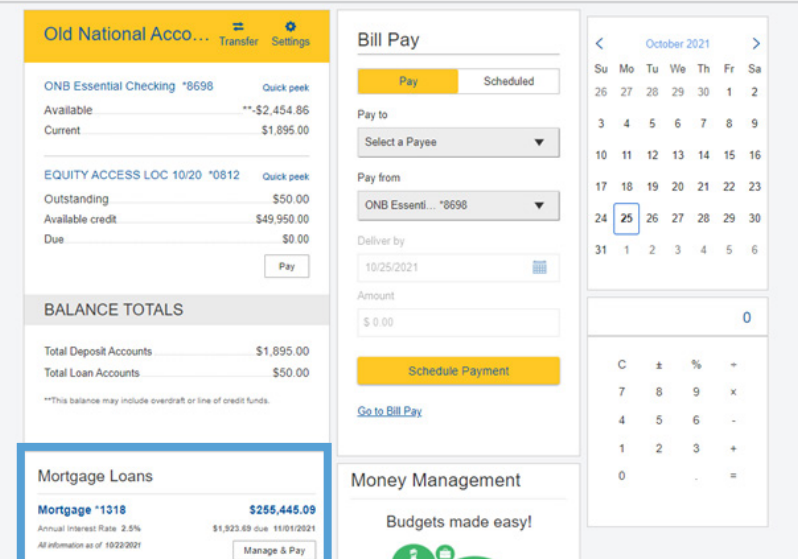

### **Step 2**

- Your summary of accounts will appear.
- Select your mortgage loan. Click on mortgage number, mortgage amount or Manage & Pay.

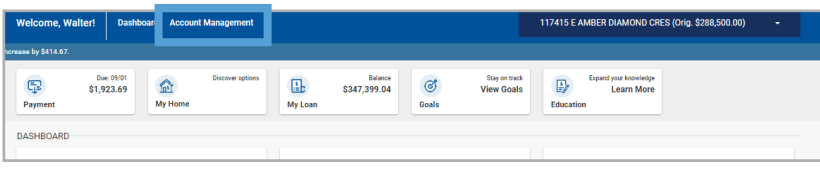

### **Step 3**

- You will be redirected to your Old National Bank Mortgage Loan Dashboard.
- Select Account Management.

# How to Sign Up for Electronic Mortgage eStatements

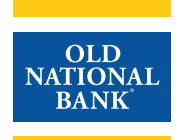

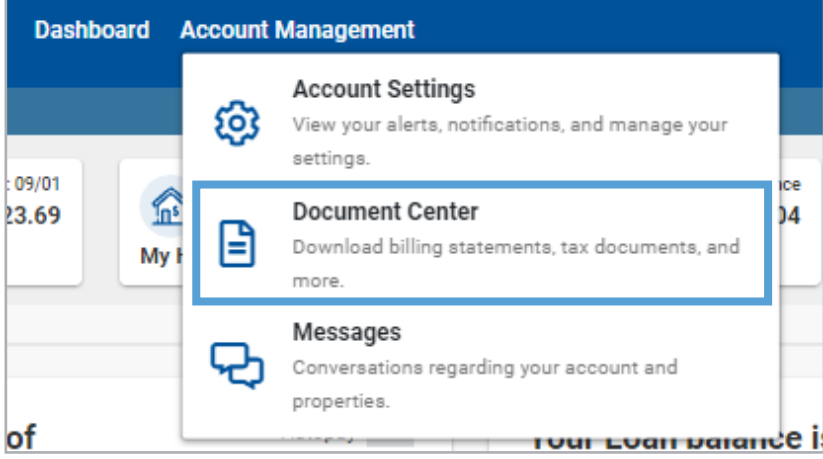

### **Step 4**

• Click on Document Center.

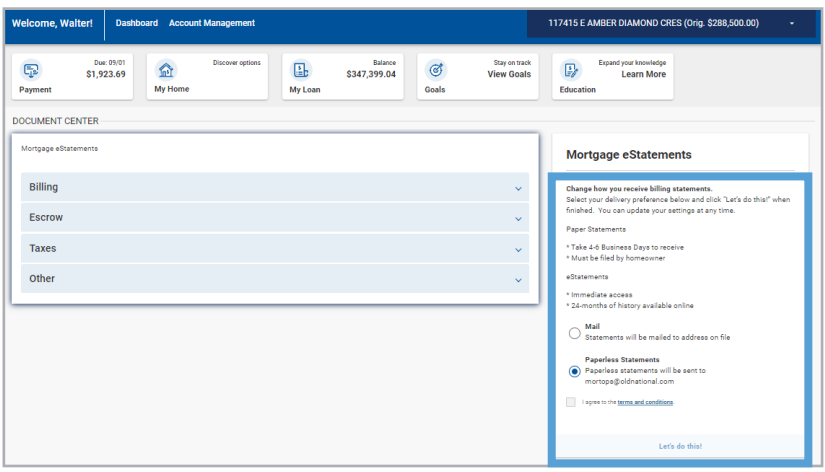

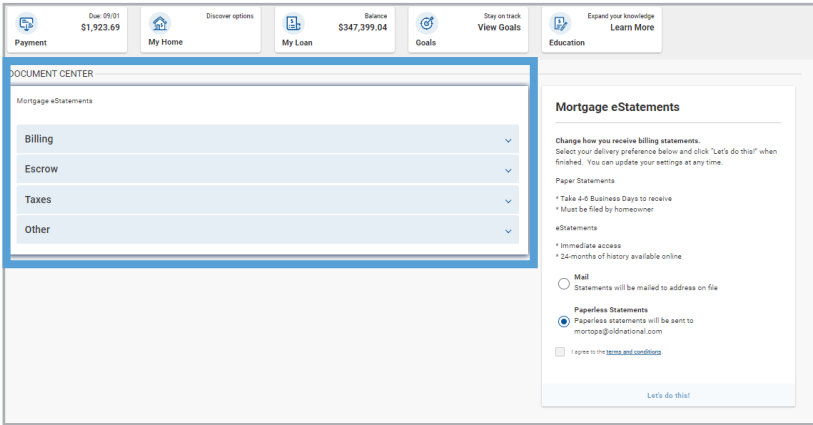

#### **Step 5**

- Select paperless statements.
- Open and review eStatement Delivery Terms and Conditions.
- Select I agree to the terms and conditions.
- Click on Let's do this!

### **Step 6**

• To view your documents from the Document Center, click on the carrot  $\vee$  beside the statement type.